There are two methods to configure the Aruba IAP's. The first is via the web based interface (GUI) that sits on the IAP itself. The second is via Aruba Central, a cloud based service where you can manage all your IAP's. Both methods are described below.

# **To configure via Aruba Instant GUI (Virtual Controller)**

Log in to your Aruba (Master) IAP

Under **Network** at the top left, click on **New**

Configure with:

- **Name (SSID)** : Guest WiFi (or whatever you wish)
- **Primary usage** : Guest

Click **Next** and configure with:

- **Client IP assignment** : Virtual Controller managed
- **Client VLAN assignment** : Default (unless you have a custom VLAN set up)

#### Click **Next** and configure with:

- **Splash page type** : External
- **Captive portal profile** : Click the dropdown and choose **New** . Configure with:
	- **Name** : guestwifi
	- **Type** : Radius Authentication
	- **IP or hostname** : region1.purpleportal.net
	- **URL** : /access/
	- **Port** : 443
	- **Use https** : Enabled
	- **Captive portal failure** : Deny internet
	- **Automatic URL whitelisting** : Disabled
	- **Redirect URL** : https://region1.purpleportal.net/access/?res=success

#### Click **OK** to save

- **Auth server 1** : Click the dropdown and choose **New** . Configure with:
	- **Type:** RADIUS
	- **Name** : guestwifi1
	- **IP address** : 54.217.112.62
	- **Auth port** : 1812
	- **Acct port** : 1813
	- **Shared key** : 6n8!5ETGb^nd
	- **Retype key** : as above

 $\ddot{\phantom{a}}$ 

Click **OK** to save

- **Auth server 2** : Click the dropdown and choose **New** . Configure with  $\bullet$ 
	- **Type:** RADIUS
	- **Name** : guestwifi2
	- **IP address** : 176.34.118.13
	- **Auth port** : 1812
	- **Acct port** : 1813
	- **Shared key** : 6n8!5ETGb^nd
	- **Retype key** : as above

Click **OK** to save

**Reauth interval** : 24 hrs

- **Reauth interval** : 24 hrs
- **Accounting** : Enabled
- **Accounting mode** : Authentication
- **Accounting interval** : 3 min
- **Blacklisting** : Disabled
- **Walled garden** : Click the link "Blacklist: 0 Whitelist: 0" and you will see the below screen:

Under **Whitelist** Click **New** and add all the below domains one by one until all are in the list:

region1.purpleportal.net venuewifi.com openweathermap.org cloudfront.net stripe.com

### If you wish to support social network logins, you also need to add the domains below for each network **you plan to support**

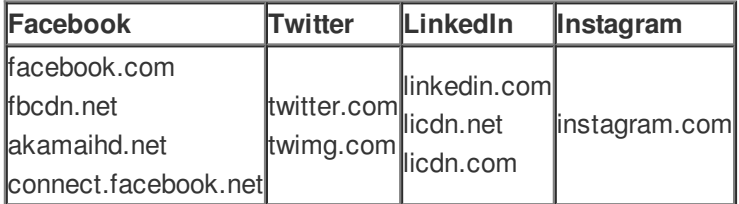

Press **OK** when all the domains have been added

Click **Next** and configure with:

**Access Rules** : Role-based

Under **Roles** click **New** and enter **Preauth** as the name

Under **Access Rules for Preauth** click **New** and add the following rule:

- **Rule type** : Access control
- **Service** : Network any
- **Action** : Allow
- **Destination** : to domain name
- **Domain name** : region1.purpleportal.net

 $\ddot{\phantom{a}}$ 

Click **OK** to save.

You need to add a rule (just like you did above), for all the below domains:

region1.purpleportal.net venuewifi.com openweathermap.org cloudfront.net stripe.com

### If you wish to support social network logins, you also need to add a rule for the domains below for each **network you plan to support**

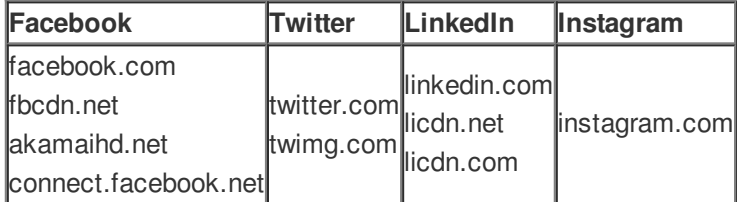

**Assign pre-authentication role** : select **Preauth**  $\bullet$ 

Click **Finish** to complete the set up.

## **To configure via Aruba Central**

Log in to your Aruba Central account at <https://portal.central.arubanetworks.com>

#### Under **Wireless Configuration** on the left choose **Networks** .

Click on **Create New** and configure as per below:

- **Type** : Wireless
- **Name (SSID)** : Guest WiFi
- **Primary Usage** : Guest

Click **Next** and configure with the following:

**Client IP Assignment** : Virtual Controller Assigned

Click **Next** and configure with the following:

- **Splash Page Type** : External
- **Captive Portal Profile** : Choose **New...** and configure with:
	- **Name** : guestwifi
	- **Type** : Radius Authentication
	- **IP or Hostname** : region1.purpleportal.net
	- **URL** : /access/
	- **Port** : 80
	- **Use HTTPS** : Unticked
	- **Captive Portal Failure** : Deny Internet
	- **Automatic URL Whitelisting** : Unticked
	- **Redirect URL** : https://region1.purpleportal.net/access/?res=success

Click on **Save**

- **WISPr** : Disabled
- **Encryption** : Disabled
- **MAC Authentication** : Disabled
- **Authentication Server 1** : Choose **New...** and configure with:
	- **Name** : guestwifi1
	- **IP Address** : 54.217.112.62
	- **Shared Key** : 6n8!5ETGb^nd
	- **Retype Key** : as above

All other values should be left at their defaults.

Click on **Save Server**

- **Authentication Server 2** : Choose **New...** and configure with:
	- **Name** : guestwifi2
	- **IP Address** : 176.34.118.13
	- **Shared Key** : 6n8!5ETGb^nd
	- **Retype Key** : as above

All other values should be left at their defaults.

- **Load Balancing** : Disabled
- **Reauth Interval** : 24 hrs
- **Accounting** : Enabled
- **Accounting Mode** : Authentication
- **Accounting Interval** : 3 min
- **Blacklisting** : Disabled
- **Walled Garden** : Click on 0 **blacklist, 0 whitelist** and configure with:

Under **Whitelist** click on **New** and enter the below domains, one by one:

- region1.purpleportal.net
- cloudfront.net
- openweathermap.org
- venuewifi.com
- stripe.com
- Click on **Ok** to add each one and then add the next until you have all the domains listed.

#### Click on **Next**

**Access Rules** : Role Based

Under **Role** click on **New** and enter **Preauth** as the Name. Click **Ok** to add.

Now, under **Access Rules for Selected Roles** click on the **Plus icon**

You will need to add a new rule one by one for each of the following:

- **Access Control / Network / Any / Allow / To a Domain Name** : region1.purpleportal.net
- **Access Control / Network / Any / Allow / To a Domain Name** : cloudfront.net
- **Access Control / Network / Any / Allow / To a Domain Name** : instagram.com
- **Access Control / Network / Any / Allow / To a Domain Name** : venuewifi.com
- Access Control / Network / Any / Allow / To a Domain Name : stripe.com

Click on **Save** to each one and then add the next until all are listed.

Finally, add the following rule:

### **Access Control / Network / Any / Deny / To All Destinations**

Now, under the **Role** on the left choose **default\_wired\_port\_profile** , and tick the box **Assign Pre-authentication Role** and select **Preauth** .